## **TRACKUP Flight Planning**

## **TRACKUP flight planning in snapPLAN**

This is a method to follow a curved roadway, beach, river or powerline by creating a **TRACKUP** background line of the project centerline and a single flight line that allows the pilot to follow the TRACKUP line throughout the entirety of the curve(s). *Note: These instructions assume that the planner has experience in Tracker flight planning and does not go into specifics of creating the background lines.*

- 1) To begin, you must have a background line created or imported in Tracker. The name of this line must start with the word **TRACKUP** in all caps. We suggest you extend the line about a mile past the beginning of your project in each direction so when you are in the TRACKUP mode the pilot will see the beginning of the line early and can adjust accordingly.
- 2) Open your snapPLAN module and select "**1) Start a new flight plan?"**

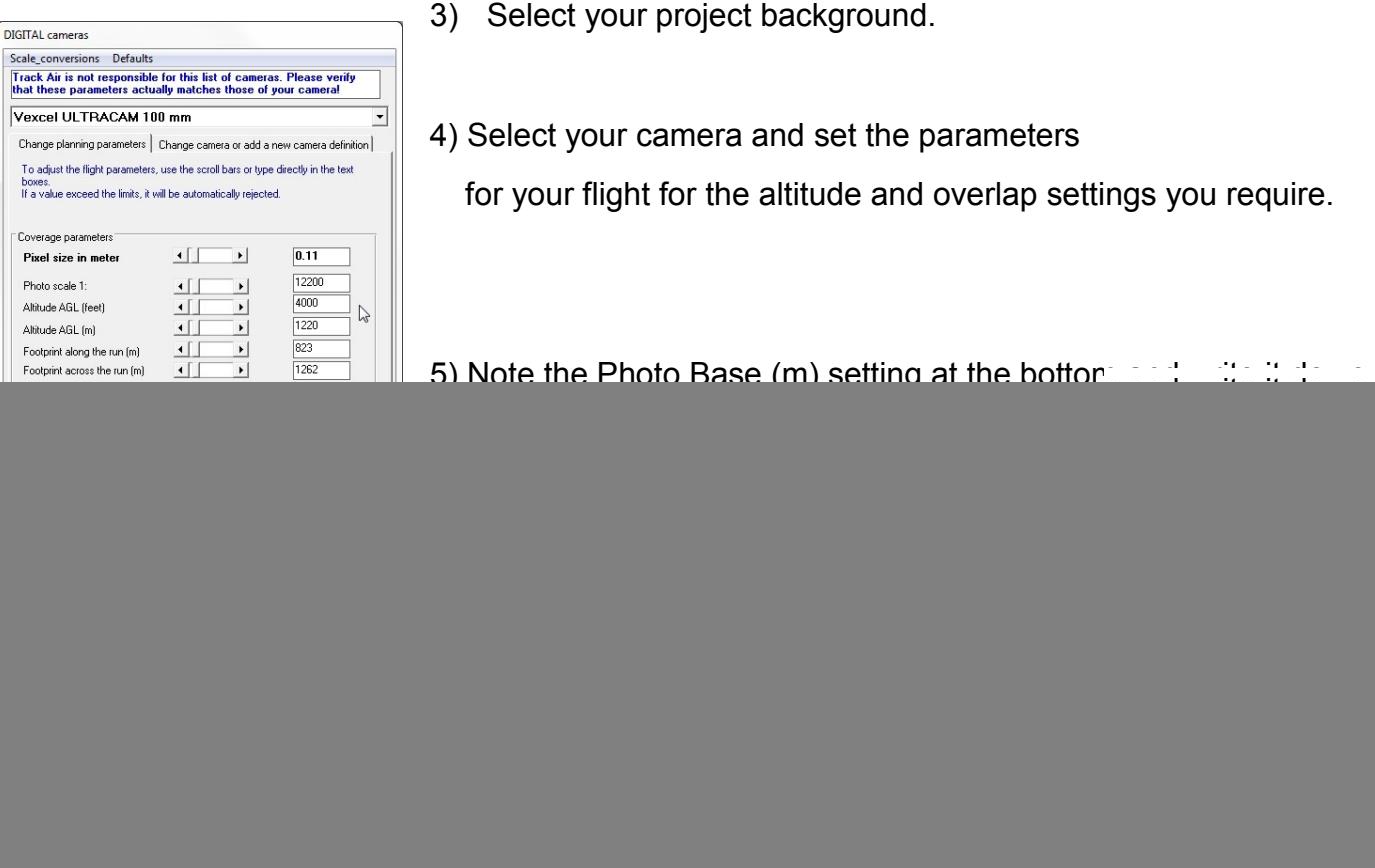

![](_page_0_Picture_7.jpeg)

## **TRACKUP Flight Planning**

![](_page_1_Figure_2.jpeg)

8) Select the Widen strip mode and widen the strip until it covers the entire background line. While you still have the line selected note the scale of the flight line at the top center of the screen. Note this scale as you will use it when creating the TRACKUP flight plan to follow.

You may now exit the flight plan without saving. This planning was for informational purposes only.

9) Return to the planning mode and **create a new flight plan**. In the specifications box put the scale 1:9400 or whatever it was in the photo scale box. At the bottom put in the Photo Base you recorded previously. You will note the overlap may be 90% or more but this is correct. Since you will actually be flying at the lower altitude you will have the proper spacing between photos. Click OK.

10) Now draw a single flight line centered on the TRACKUP background. It should easily cover the background line from beginning to end. Save it, add your DEM data if required and save it again. You are now ready to fly.

![](_page_1_Figure_7.jpeg)

11) In **snapSHOT**, during the flight you will notice that when Tracker goes into TRACKUP mode the centerline is still showing. *The pilot MUST fly this line,* not the centerline of the flight line. As you can see in the image to the left, the camera will fire along the line and capture the coordinates at the location of the centerline. *Remember to fly at the correct altitude, not what is indicated in the* 

## *flight plan.*

It is possible that on larger projects you may still have to break up a background into two or more lines because of severe changes in direction, but that will be easily evident during the planning process.

![](_page_1_Picture_11.jpeg)